羽島キャンパス無線 LAN 接続手順書(nagara)

Mac (macOS) 版

## 令和元年度 10 月 4 日

## ① メニューバーからの接続方法

1. メニューバーの をクリックし、接続したい SSID(nagara)を選択します。

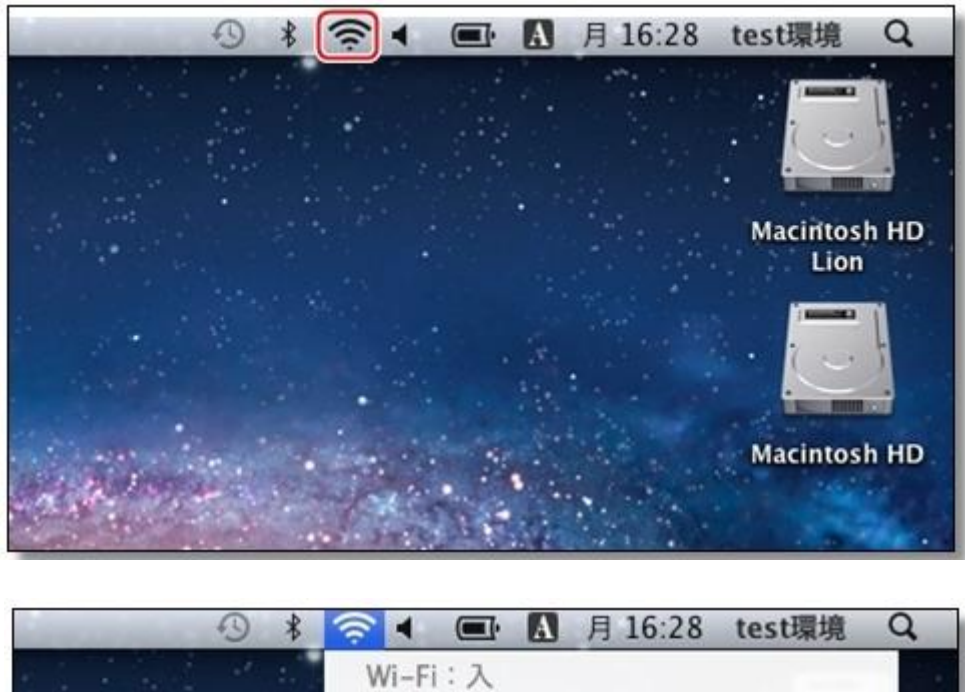

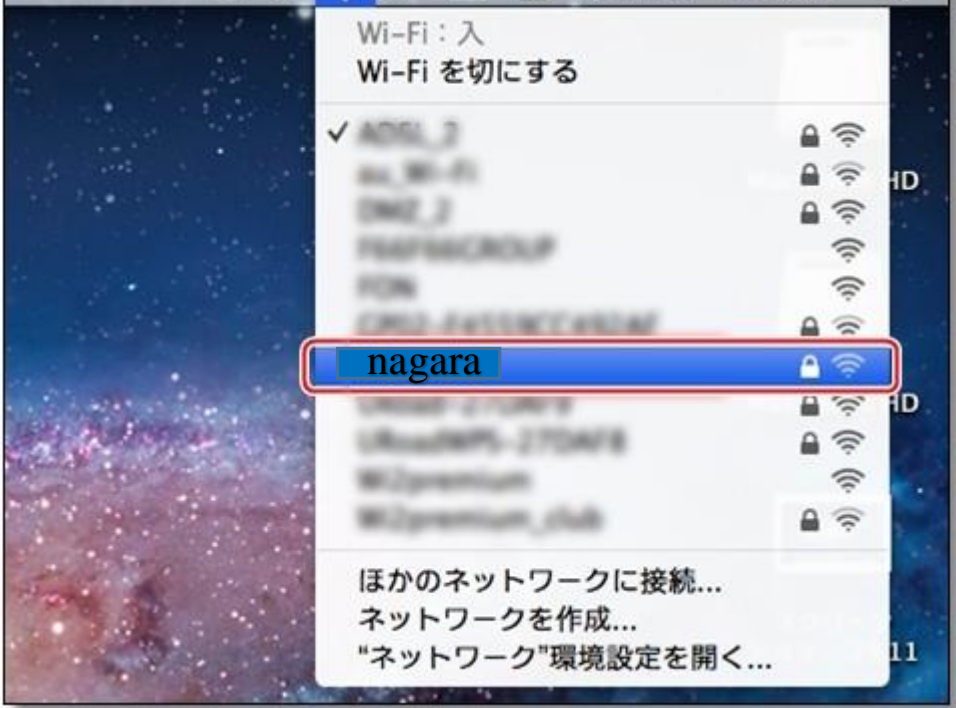

2.(初回接続時)ユーザー名・パスワードを入力し、「接続」ボタンをクリックします。

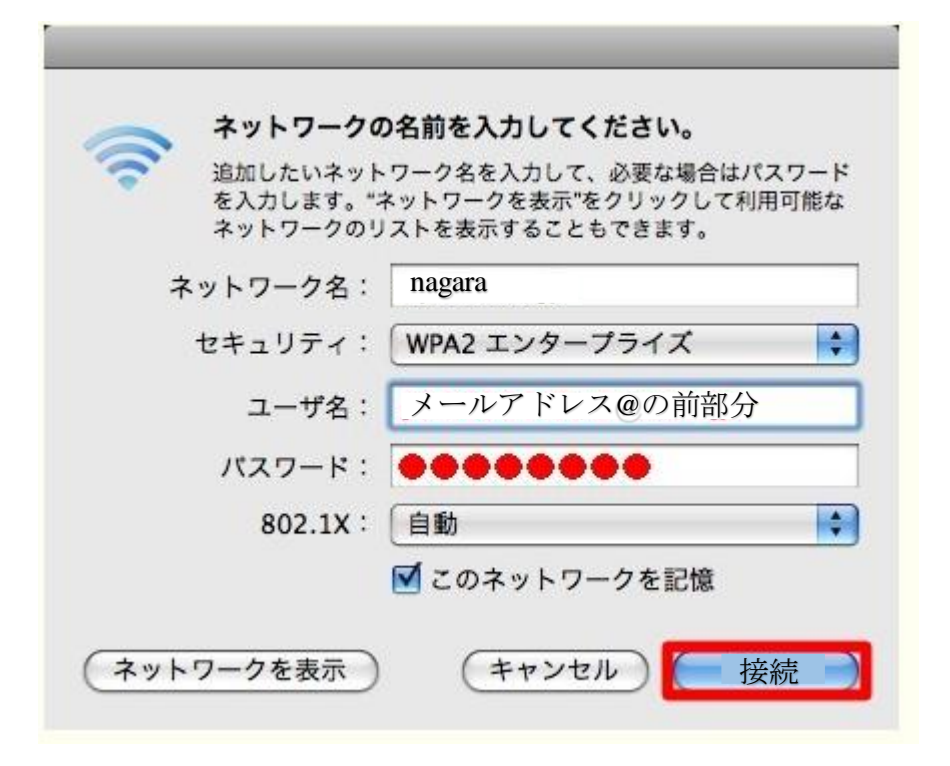

## ② メニューバーに がない場合、以下の操作で表示できます。

1. アップルメニューから「システム環境設定」をクリックします。

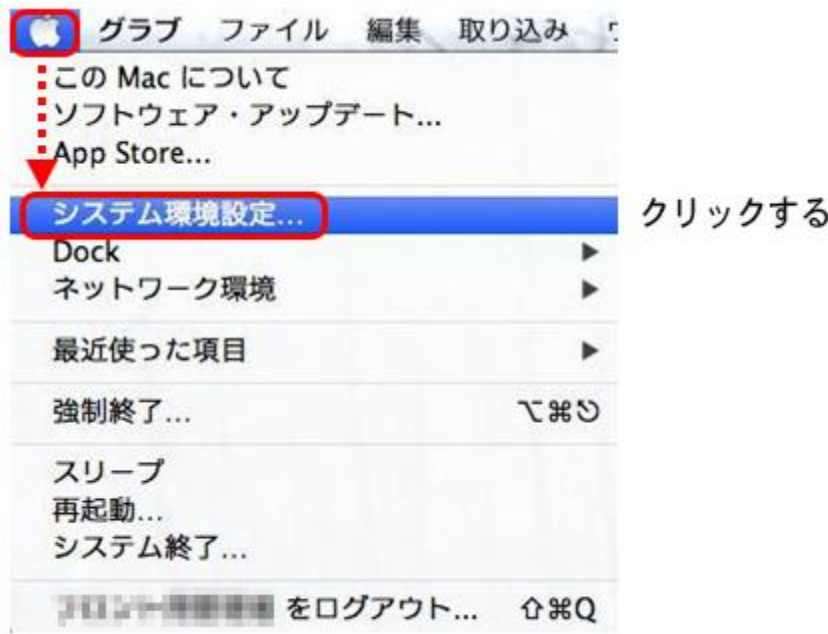

2. 「インターネットとワイヤレス」の下にある「ネットワーク」をクリックします。

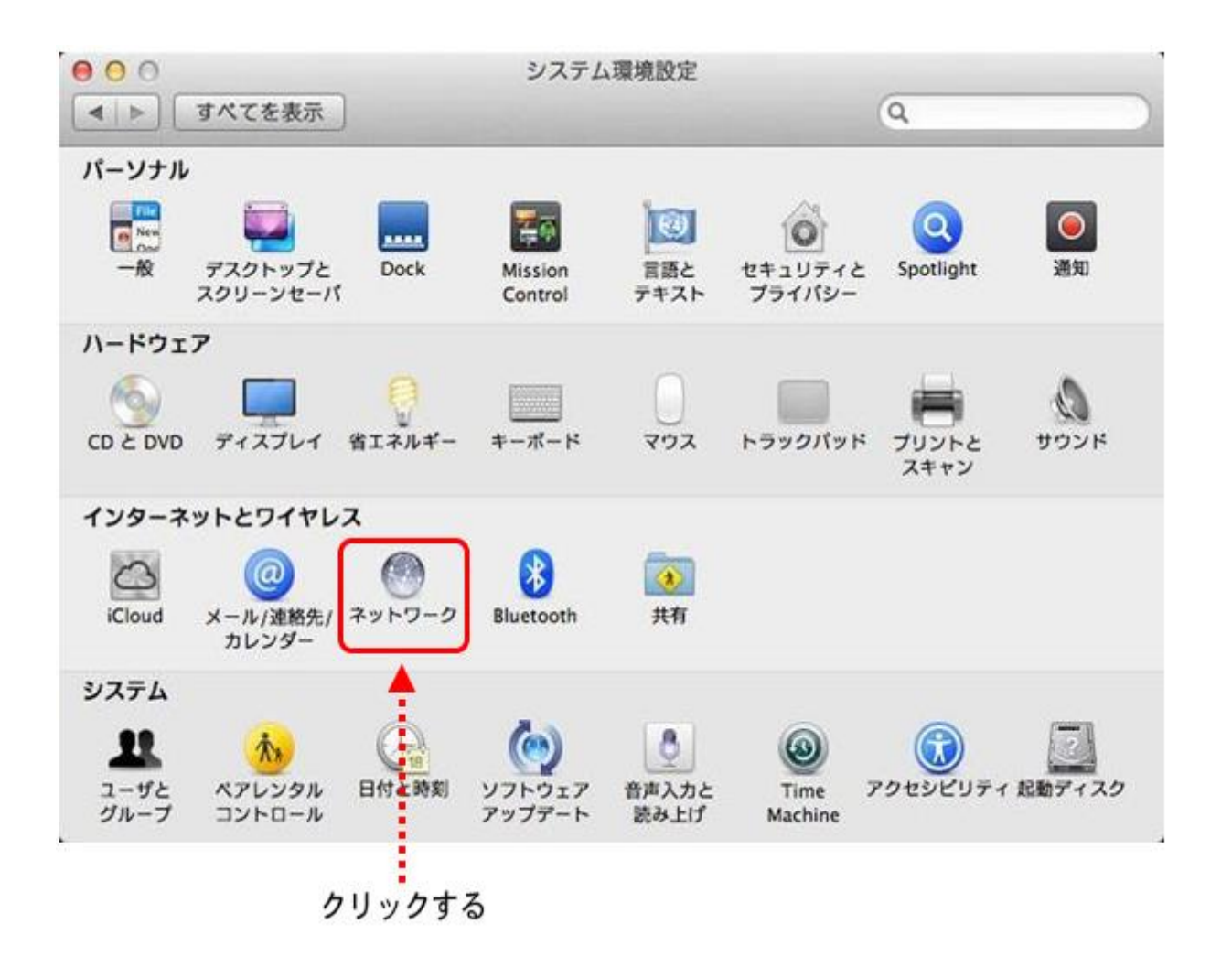

3. 「ネットワーク」画面が表示されるので。(左側)「Wii-Fi」を選択し、「メニューバーに Wii-Fi の状 況を表示」をチェックし、「適用」ボタンをクリックします。

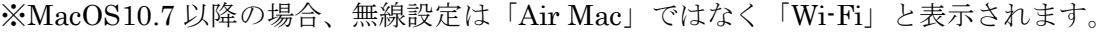

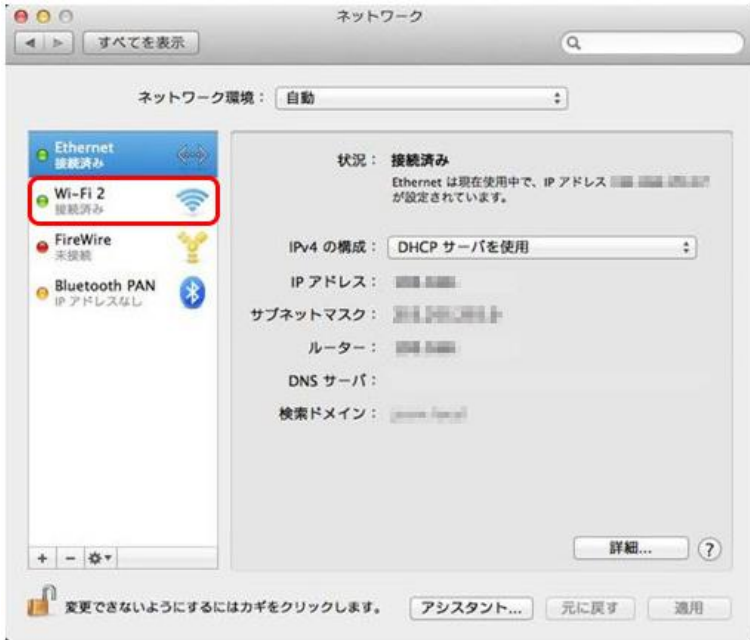

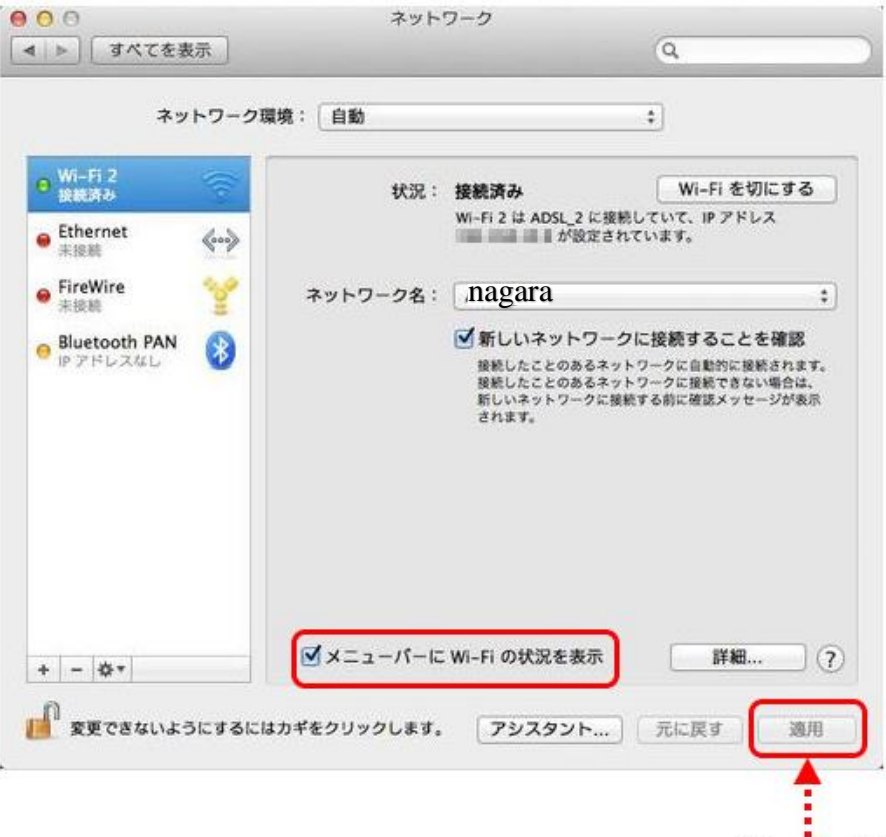

クリックする

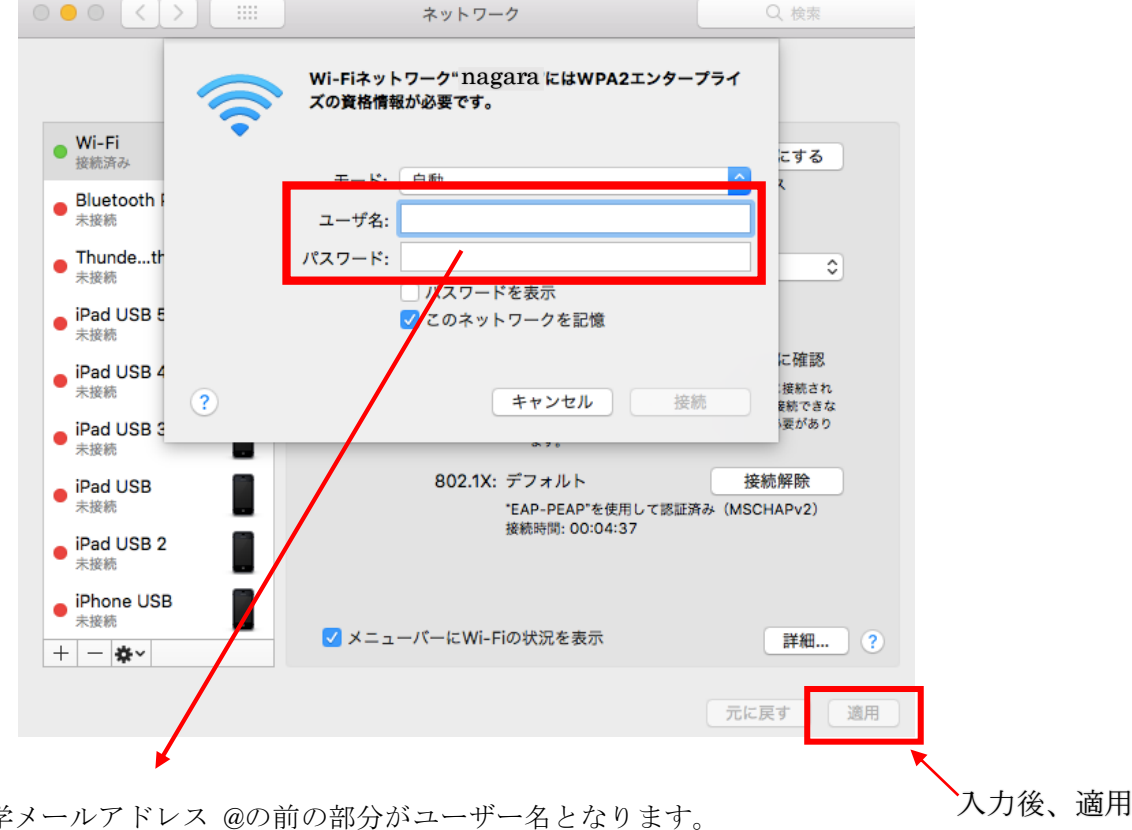

教職員は本学 学生は学籍番号がユーザー名となります。